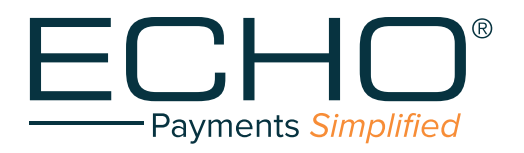

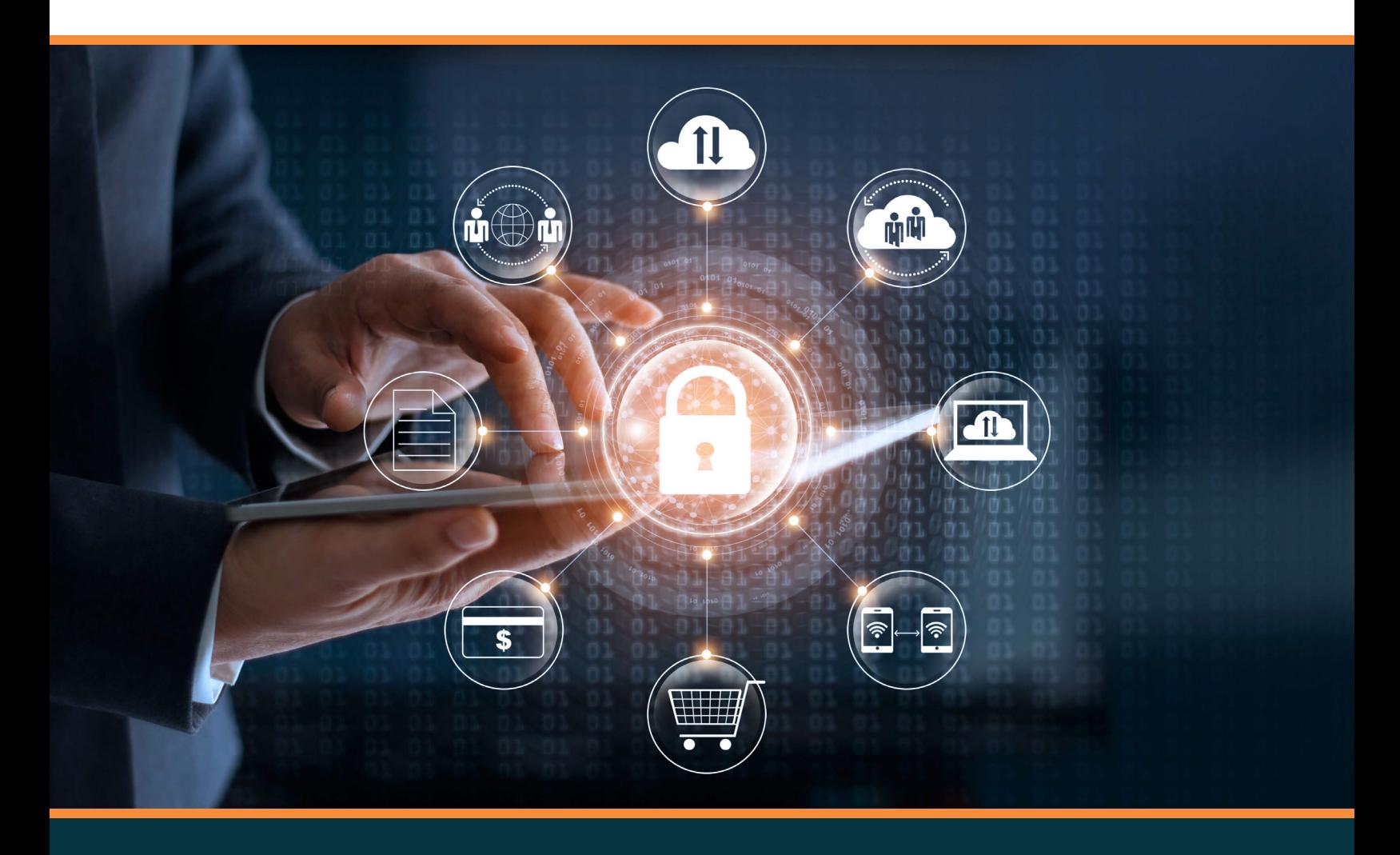

# **Provider Payments Portal**

QUICK REFERENCE GUIDE

# **Table of Contents**

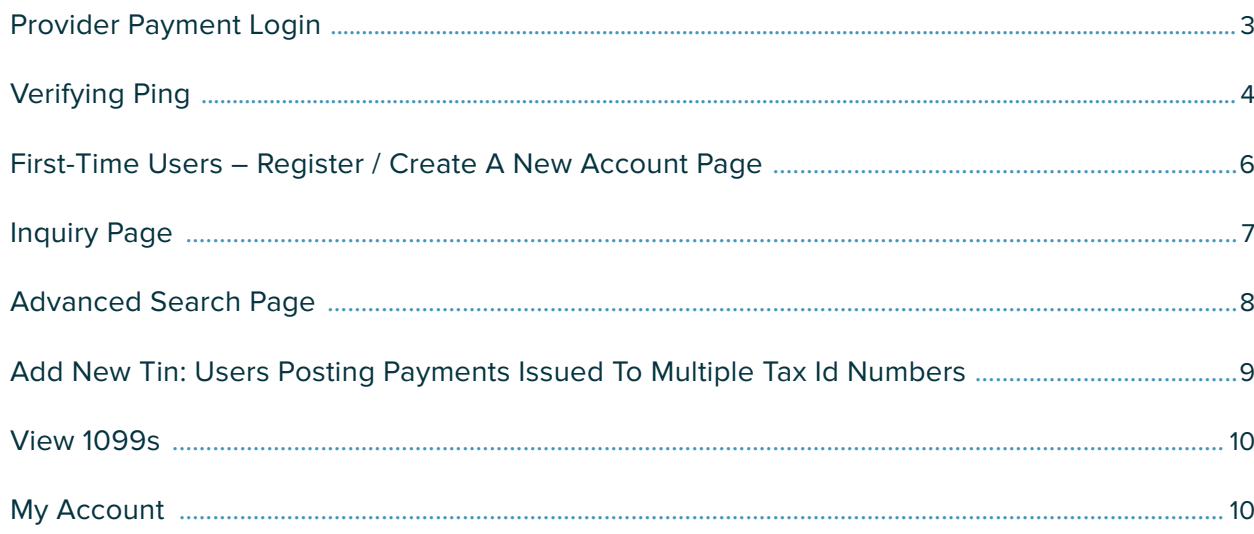

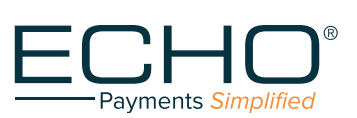

### **Provider Payments Login**

Refer to the screenshot shown in Figure 1:

- a. If you have already registered (have an account) on the Provider Payments Portal, enter your username and password and click the "Log In" button. The "Inquiry" page (Figure 6) will open. For more information, go to the "Inquiry Page" section of this document (page 7).
- b. If you wish to confirm your ACH deposit (ping), click on the first link, "Confirm your ACH Deposit (Ping) by clicking here." After ping verifcation, you will be able to set up an account to access the Provider Payments Portal.
- c. If you are a First-time User, click on the second link, "If you have not yet registered for the Provider Payments Portal, you can register / create an account now by clicking here."

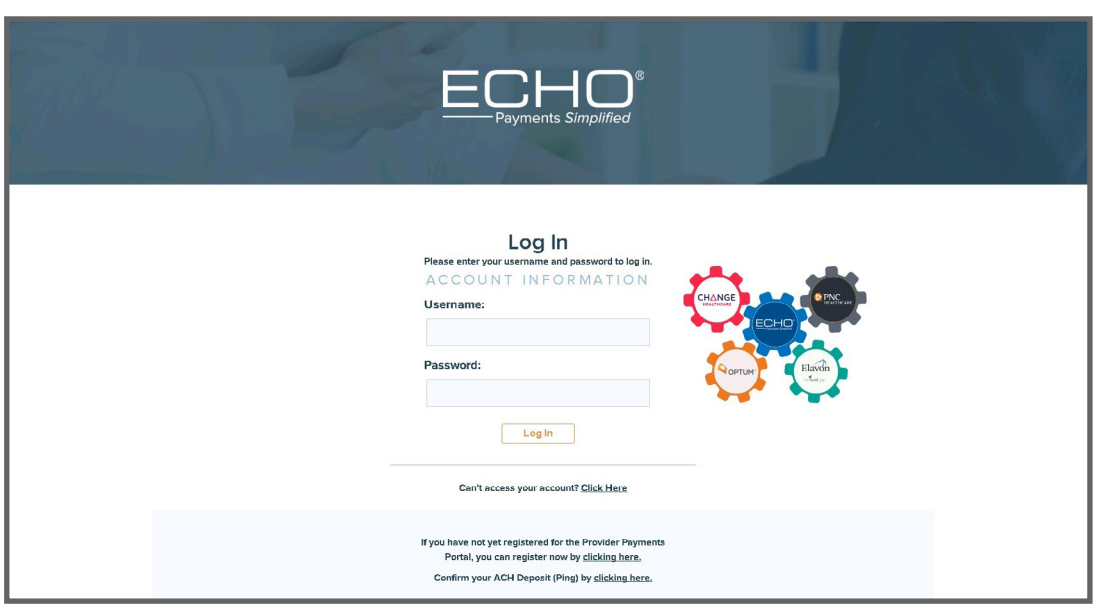

Figure 1

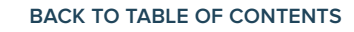

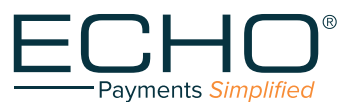

# **Verifying Ping**

#### Terms and Conditions (Figure 2)

a. If you select the link to verify your ping, you are frst directed to a page where you must accept Terms & Conditions by checking the box and clicking on the "Accept" button to continue.

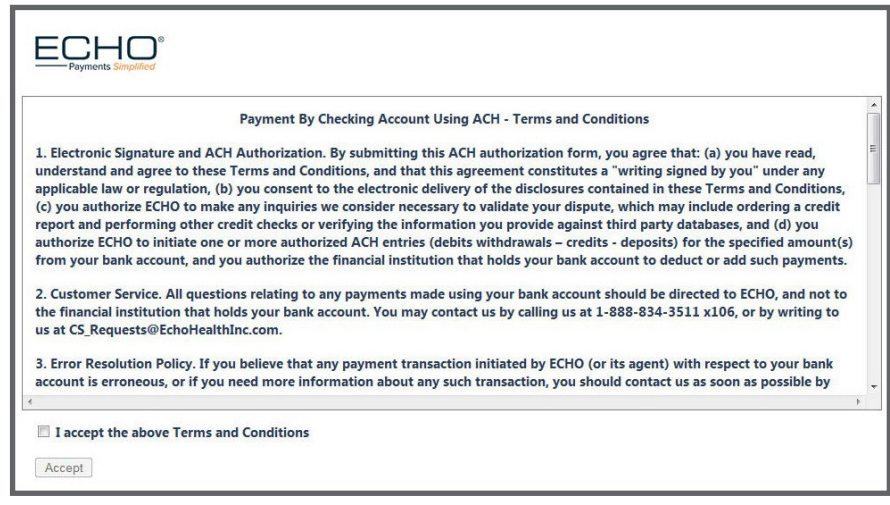

Figure 2

#### Confirmation of Account (Figure 3)

b. After clicking on "Accept", you are directed to the ping verifcation page (see Figure 3) to enter your Tax ID (TIN) and Deposited Amount (ping).

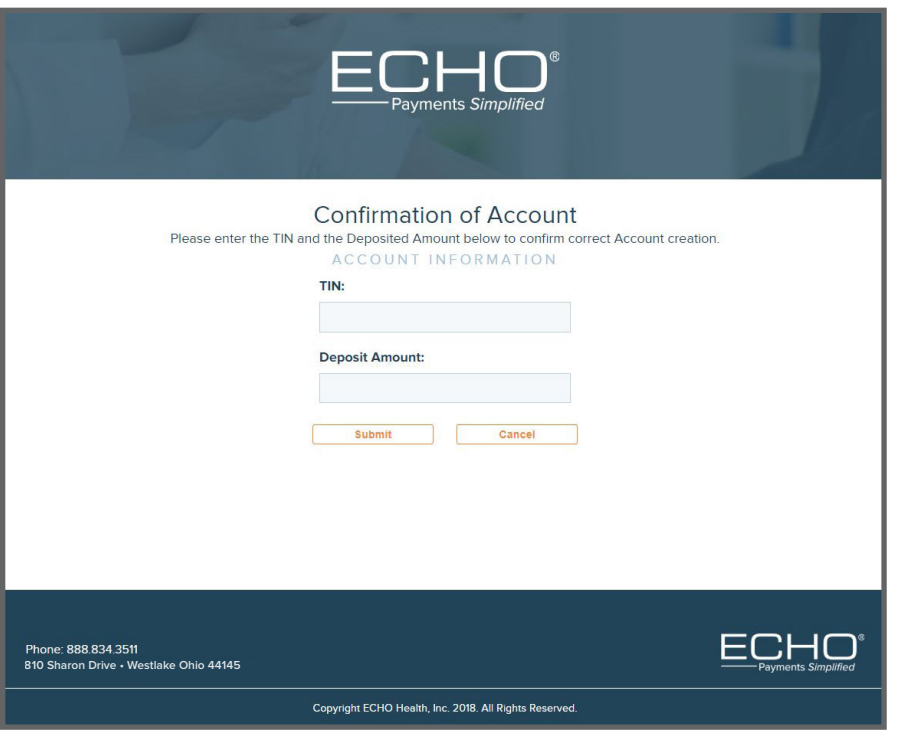

Figure 3

**BACK TO TABLE OF CONTENTS** 

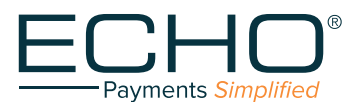

- **5**  PROVIDER PAYMENTS PORTAL QUICK REFERENCE GUIDE PROVIDER PAYMENTS PORTAL QUICK REFERENCE GUIDE
- c. When you have submitted a valid TIN and deposit amount, the "CONFIRMATION OF ACCOUNT" screen (Figure 4) is displayed.

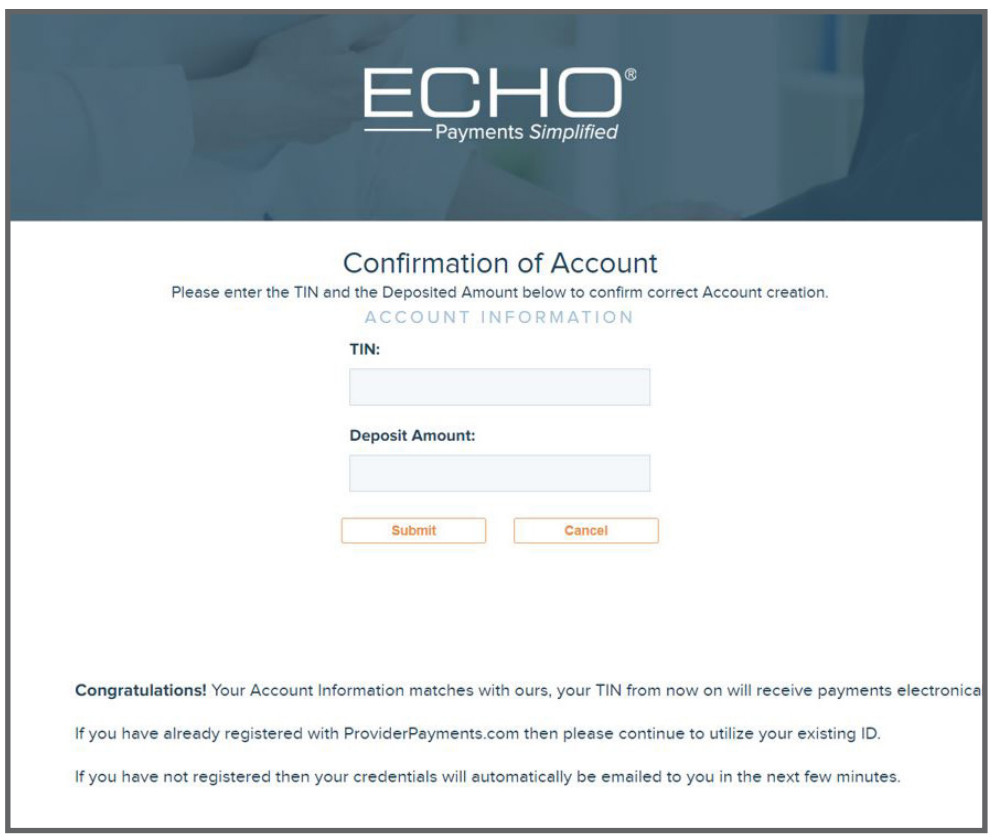

Figure 4

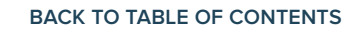

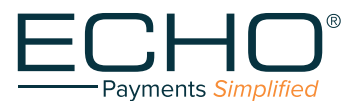

Payments Simplified

## **First-Time Users - Register/Create a New Account Page**

First-time users will need to register. Once you have successfully registered, you will be able to log in on the main page.

- a. To register, click on the link shown in Figure 1: "If you have not yet registered for the Provider Payments Portal, you can register now by clicking here."
- b. Clicking on the link opens the "Create a New Account" page shown in Figure 5. When flling in the form, be sure to follow the instructions appearing to the right of the fill-in boxes.
- c. When selecting a password, remember to adhere to the following requirements: Must be at least 16 characters; Use a combination of upper and lower case letters; Use a combination of alpha and numeric characters; Use at least one special character (such as !,@,#,\$,%,^,&,\*); Cannot contain more than 2 consecutive characters from your username.

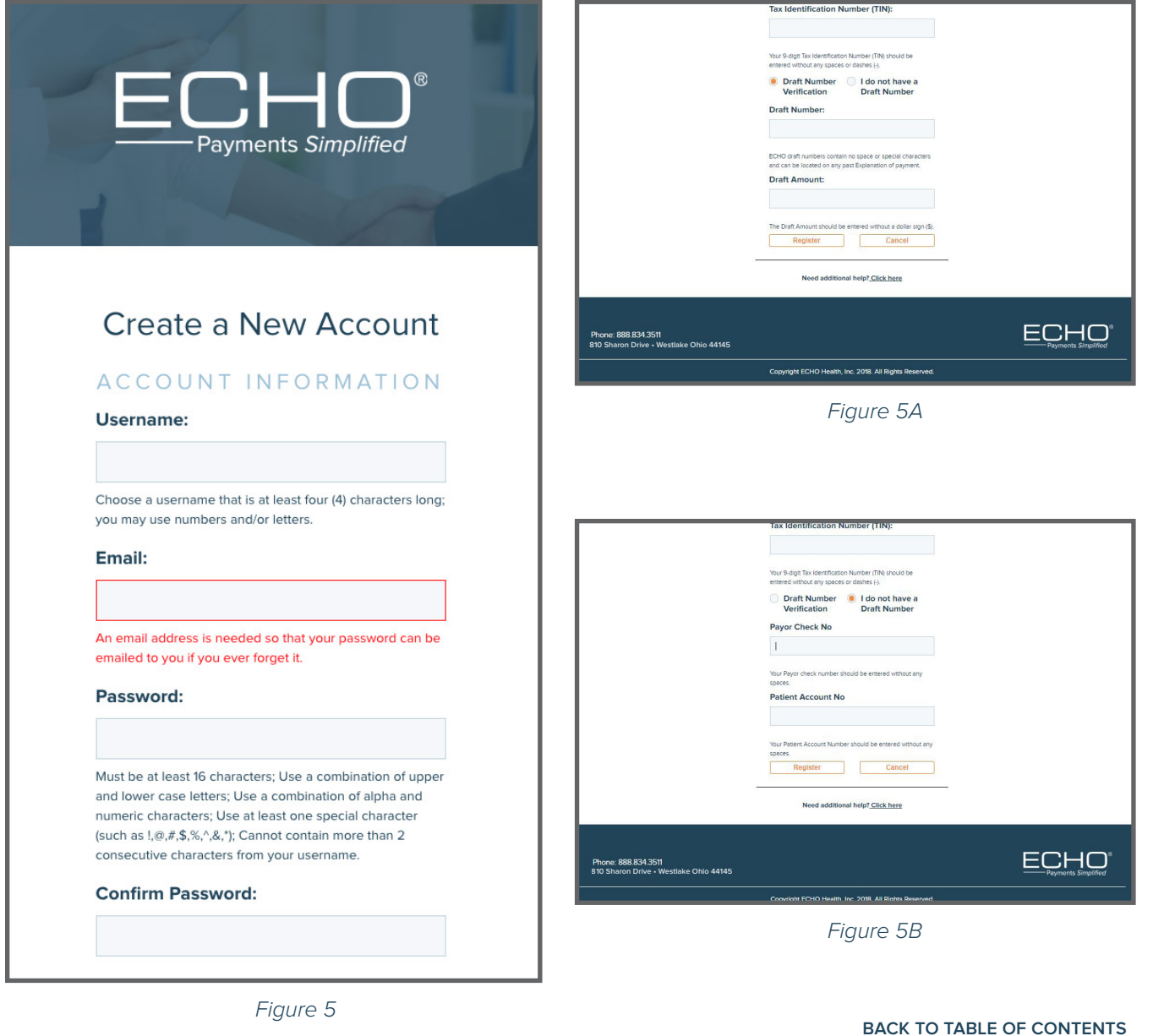

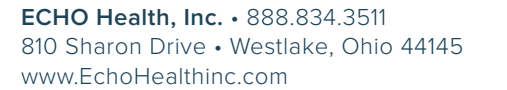

### **Inquiry Page**

When you have logged in, you will see the Inquiry page that lists the most recent payment documents delivered via ECHO (see Figure 6). You can also page back, allowing you to review up to the 48 most recent documents.

Additional capabilities include the following:

- Produce a printable PDF copy of the remittance by clicking on the "EPP" link.
- Select the "835" link to view the associated 835 file.
- View the settlement status (including an image of the cleared check for payments issued on paper) via the links in the "Settlement" column.
- Click on the arrow icon to expand the document to show claim details.

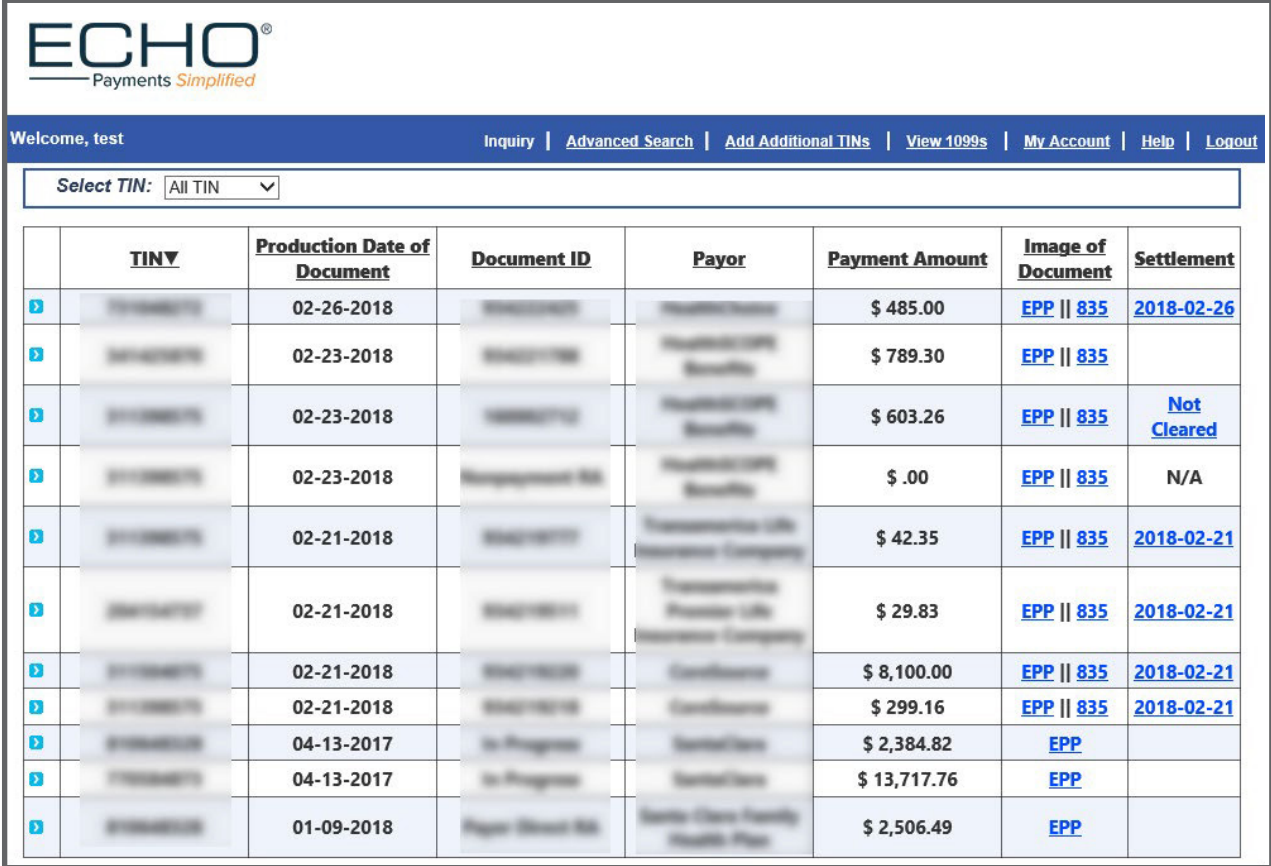

Figure 6

**BACK TO TABLE OF CONTENTS** 

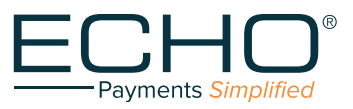

**8** 

### **Advanced Search Page**

Choose the "Advanced Search" option in the menu bar near the top of the Inquiry page (Figure 6).

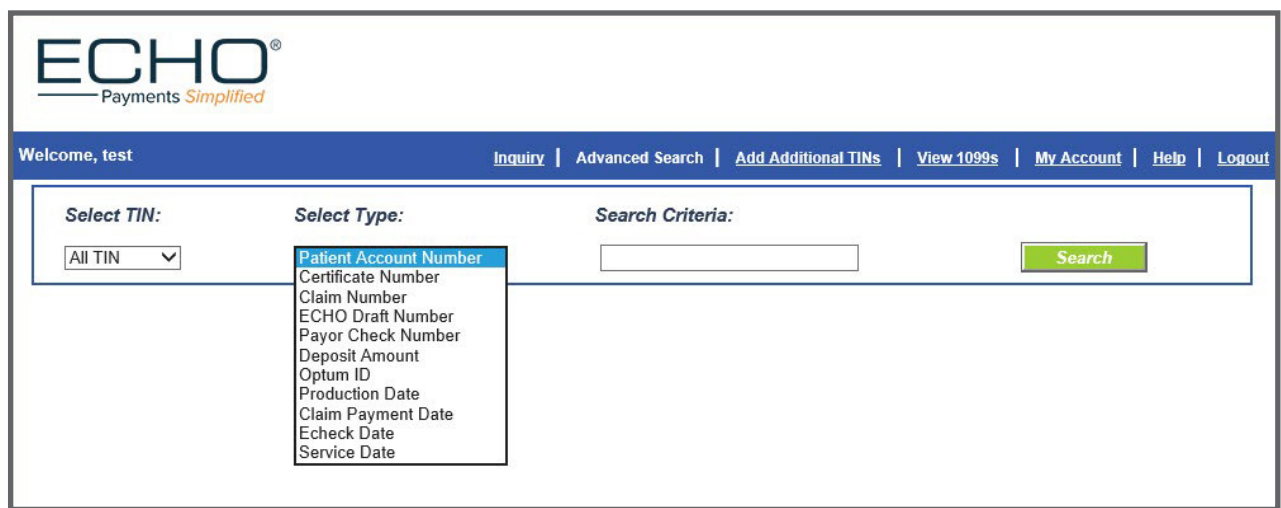

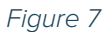

A dropdown menu in the Advanced Search allows the user to select the search criteria:

- Patient Account Number
- Certificate Number (patient's insurance card number or SSN)
- Claim Number
- ECHO Draft Number (either the check number or the EFT number)
- Payor Check Number (check number assigned by TPA's adjudication system)
- Deposit Amount (total amount of the bulk check or electronic funds transfer)
- Optum ID (for payments sent by Optum)
- Production Date
- Claim Payment Date
- Echeck Date

**BACK TO TABLE OF CONTENTS** 

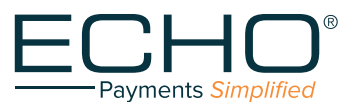

**9** 

# **Add New Tin: Users Posting Payments Issued To Multiple Tax Id Numbers**

Update your username / password to enable access to multiple Tax ID Numbers by clicking the "Add Additional TINs" link in the top menu bar, Inquiry page (Figure 6). This will open the screen shown in Figure 8.

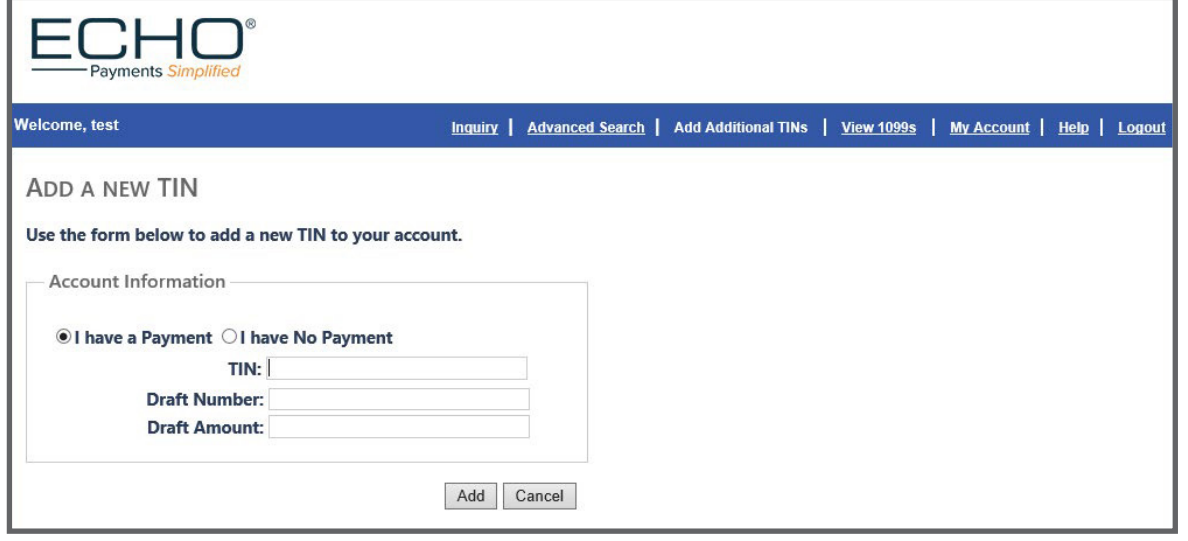

Figure 8

Choose the "I have a Payment" button. The 9-digit Tax Identifcation Number (TIN) you wish to add must be entered without any spaces or hyphens (-). Enter the ECHO Draft Number and Draft Amount for a payment that was issued to the TIN you registered.

If you do not have a draft available, choose the "I have No Payment" button (Figure 9). You can set up a new TIN by entering its 9-digit number (no spaces or hyphens) and the "Patient Account Number".

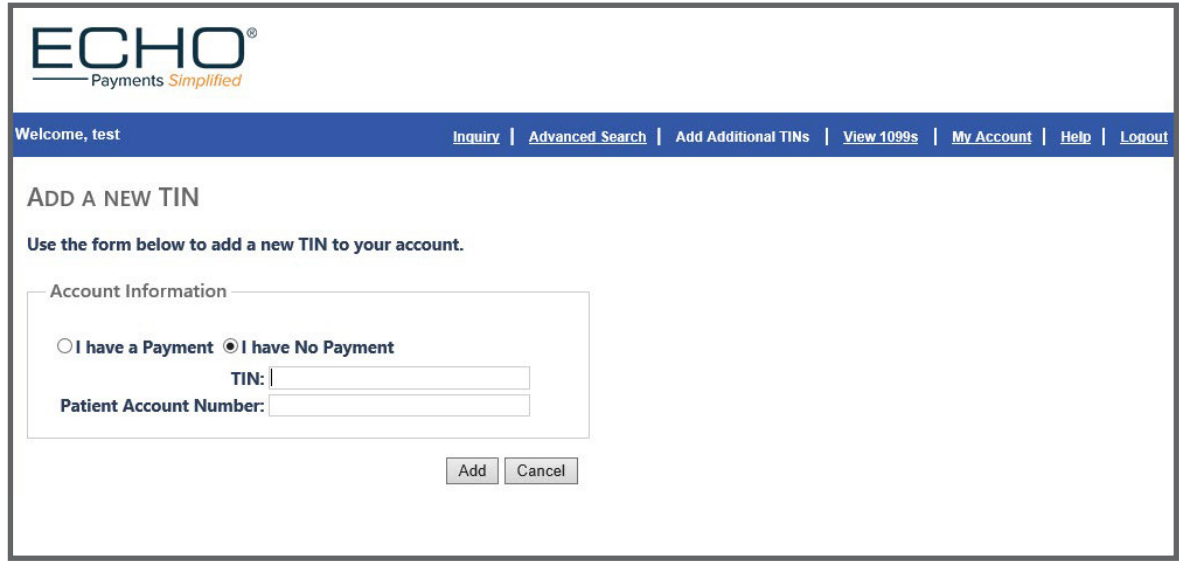

Figure 9

Once you have successfully added the TIN, the Inquiry page (Figure 6) will show the most recent claims across all of the TAX ID Numbers registered to your username. The Advanced Search options will also search across all of the TINs for which you are registered. **BACK TO TABLE OF CONTENTS** 

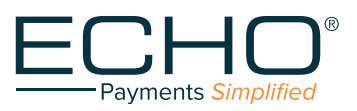

# **View 1099s**

From the top menu bar on the Inquiry page (Figure 6) select the "View 1099s" link to see your 1099s by TIN (Figure 10). Click on the "View" link (in the "Link to 1099" column) to see the 1099. Be sure to disable pop-up blockers in your browser to allow this feature.

| =CHU.<br>- Payments Simplified                        |                  |                   |                            |                               |                                       |                   |                       |                                         |                       |                        |
|-------------------------------------------------------|------------------|-------------------|----------------------------|-------------------------------|---------------------------------------|-------------------|-----------------------|-----------------------------------------|-----------------------|------------------------|
| <b>Welcome, test</b>                                  |                  |                   | <b>Inquiry</b>             |                               | Advanced Search   Add Additional TINs |                   |                       | View 1099s   My Account   Help   Logout |                       |                        |
| 1099 - Advanced Search<br>Select TIN:<br>Select Year: |                  |                   |                            |                               |                                       |                   |                       |                                         |                       |                        |
| <b>Payment</b><br>Year                                | <b>Payer TIN</b> | <b>Payer Name</b> | <b>Payment</b><br>Amount A | <b>Tax</b><br><b>Withheld</b> | <b>Payer Street</b>                   | <b>Payer City</b> | Payer<br><b>State</b> | <b>Payer Zip</b>                        | Payer<br><b>Phone</b> | <b>Link to</b><br>1099 |
|                                                       |                  |                   |                            |                               |                                       | <b>CONTRACTOR</b> |                       |                                         |                       |                        |
|                                                       |                  |                   |                            |                               |                                       |                   |                       |                                         |                       |                        |

Figure 10

# **My Account**

To update your password, account contact information and email preferences, select the "My Account" link from the top menu bar of the Inquiry page (Figure 6). The screen shown in Figure 11 will appear to allow changes. When finished, click the "Update" button.

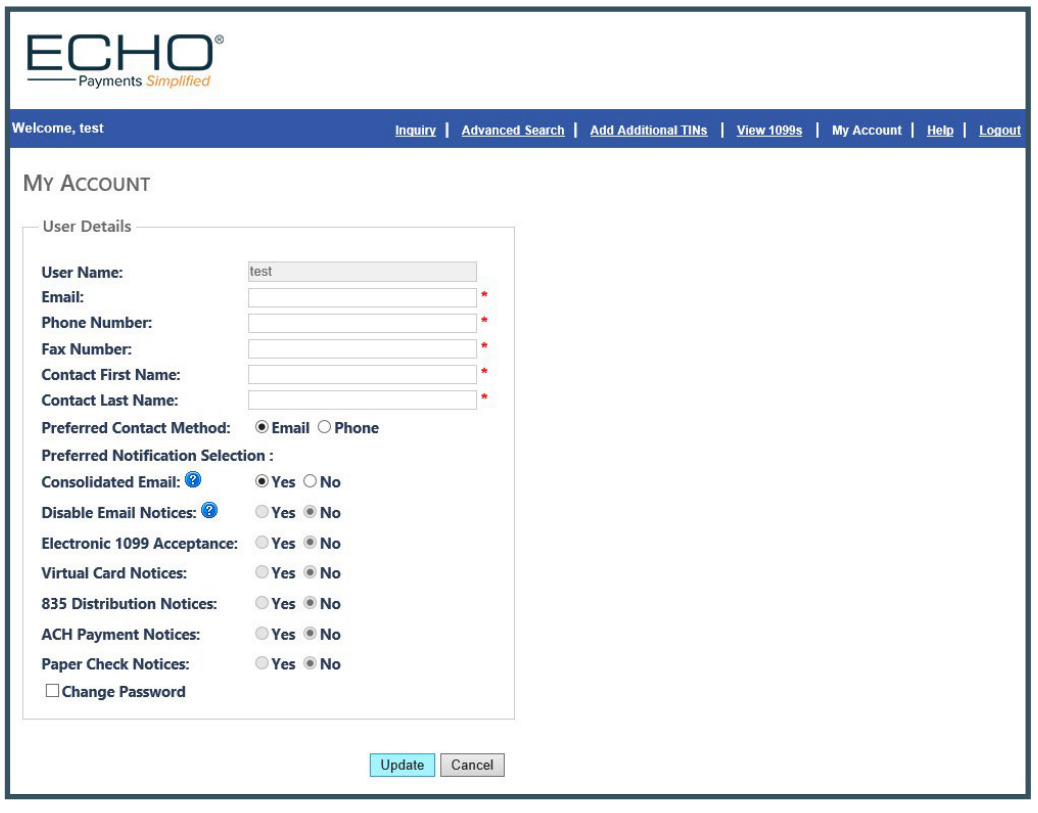

Figure 11

**BACK TO TABLE OF CONTENTS** 

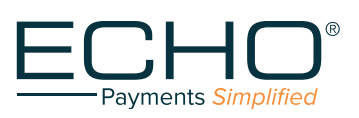

**10**